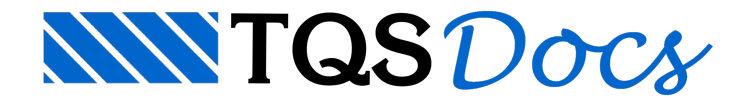

# Plotagem

A seguir, iremos ilustrar um exemplo prático e rápido das configurações, da montagem e edição de plantas e da plotagem em plotter, passo-a-passo.

# Configuração do Driver do Plotter no Windows ®

Os Sistemas TQS $^{\circ}$ para Windows $^{\circ}$  utiliza o conceito de independência de dispositivos do Windows $^{\circ}$ , usando os dispositivos de impressão previamente instalados no sistema operacional Windows $\degree$ .

Para o sistema operacional Windows<sup>®</sup>, o plotter é uma impressora de grandes dimensões. Portanto, os conceitos aplicados paraimpressora e plotter são os mesmos.

O Windows $\degree$  é responsável pela parte do sistema de plotagem que faz interface com os Sistemas TQS $\degree$ , mas não é responsável pelo controle do plotter ou da impressora.

Quem tem estaresponsabilidade é o fabricante do dispositivo, que deve entregar ao usuário o *software* de controle no padrão Windows<sup>®</sup> (com os *drivers* do dispositivo). Algumas vezes, este *software* já vem instalado com o sistema  $\mathsf{operacional\,Windows}^{\mathsf{\$}}$  .

Você deverá verificar se o driver já esta instalado ou instalar este driver, através do menu de impressoras no "Painel de Controle" do Windows<sup>®</sup>.

Se você não possui um plotter e irá utilizar os serviços de uma plotadora, solicite a esta, o arquivo para a instalação do *driver* do plotter que será utilizado ou então informe-se na plotadorasobre o modelo e o fabricante do plotter que será utilizado e, pela Internet, faça um *download* do *driver* no *site* do fabricante.

Finalize ainstalação conforme instruções do fabricante.

# Definição do Driver do Plotter Windows<sup>®</sup>

Após a instalação do *driver* no Windows<sup>®</sup>, devemos informar aos Sistemas TQS®, qual o *driver* de plotter que será utilizado, não só para a plotagem em plotter, mas também para outros recursos como a visualização prévia de plantas, etc.

- 1. No "gerenciador TQS", selecione a aba "Plotagem"
- 2. Clique no botão "Configurações" e escolhaa opção "Configuração de plotters"
- 3. Será apresentada a janela "Escolha do controlador de plotagem"
- 4.Escolhaa opção "Baseado no Windows" e clique no botão "OK"
- 5. Najanela"Configuração de impressora/plotter", clique no botão configurar
- 6. Na janela configurar impressão "Selecione a impressora ou plotter"

## Utilizando a "Plotagem Especial TQS HPGL2"

Este item é opcional, mas muito importante se você deseja gerar plotagens sem conhecer o tipo do plotter que será empregado.

Importante: a opção pela utilização da plotagem TQS-HPGL2 não dispensa a "Definição do Driver do Plotter  $Windows<sup>®</sup>$ ".

- 1. No "gerenciador TQS", selecione a aba "Plotagem"
- 2. Clique no botão "Configurações" e escolhaa opção "Drive de plotagem TQS-HPGL2"
- 3.Seráapresentadaajanela"Configuração de plotagem TQS-HPGL2"
- 4. Clique no botão "OK"

A opção "Usar o driver de plotagem TQS-HPGL2, é exclusivamente para plotagem de plantas" para que todos os arquivos de formato \*.PLT gerados sejam compatíveis com a maioria dos fabricantes de plotter com configuração para a linguagem HPGL2 (HP $^{\circ}$ , Xerox $^{\circ}$  e outros).

#### Arquivo de Moldura

O arquivo demoldura é um desenho em formato \*.DWG. Neste exemplo, o desenho "FL-A1.DWG" e deverá existir na pasta C:\TQSW\SUPORTE\NGE\MOLDURAS\

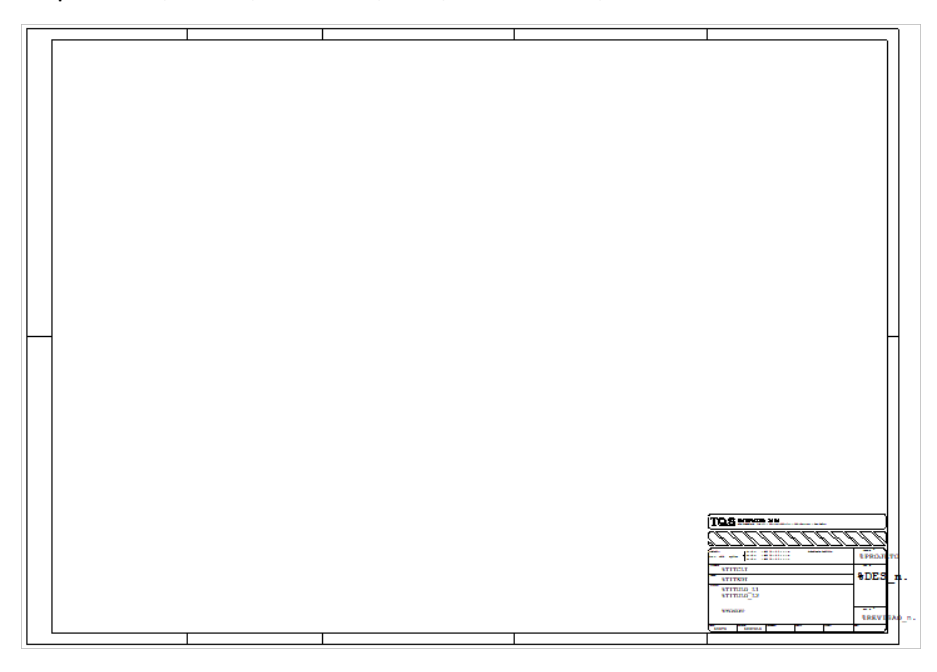

Veja o detalhe do carimbo do nosso exemplo com os campos aserem preenchidos:

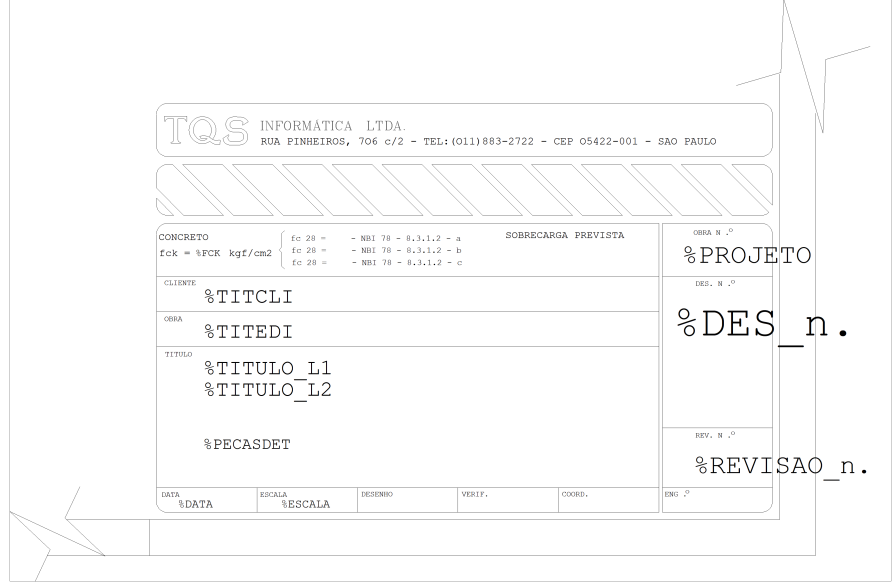

### Configuração dos Critérios de Geração de Plantas

Veja a seguir que a configuração dos critérios para a plotagem de plantas específicas do edifício "MOD-Padrão".

- 1. No "gerenciador TQS", selecione a aba "Edifício"
- 2. Clique no botão "Árvore de Edifícios" , escolhaa opção "Selecionar edifício atual"
- 3.Escolhaa pasta"Plantas" do edifício "Mod-Padrão" e clique no botão "OK"

De volta ao "Gerenciador TQS" você poderá verificar na "Árvore de edifícios" no painel da esquerda do "Gerenciador TQS", que a pasta "Planta" estará selecionada.

### Confirmação do arquivo de moldura

Como vimos anteriormente, o arquivo demoldura é um desenho. Neste exemplo chamado de FL-A1.DWG e foi anteriormente colocado na pasta\\TQSW\SUPORTE\NGE\MOLDURAS.

Vejaaseguir como selecionar o arquivo FL-A1.DWG:

- 1. No "gerenciador TQS", selecione a aba "Plotagem"
- 2. Clique no botão "Geração de plantas" e clique no botão "OK"
- 3. No "Editor de critérios" escolhaa opção "Formatos" e clique em "Tabela de formatos"
- 4. Nacoluna"Arquivo demoldura" selecione "FL-A1.DWG"
- 5. Confirme o "Índice da moldura padrão" = "2"
- 6.Feche o "Editor de critérios" e clique no botão "Sim" parasalvar aalteração realizada

De volta ao "Gerenciador TQS" a pasta "Planta" continuará selecionada.

## Configuração da Tabela de Penas

Para confirmar a configuração das "Tabelas de penas":

- 1. No "gerenciador TQS", selecione a aba "Plotagem"
- 2. Clique no botão "Configurações" e escolhaa opção "Drive de plotagem TQS-HPGL2"
- 3.Seráapresentadaajanela"Configuração de plotagem TQS-HPGL2"
- 4. Identifique atabela"PLOTPENA.PEN" selecionada e clique no botão "Editar"

Perceba as possibilidades de altera cor e espessura das penas já existentes e a possibilidade de criar ou eliminar penas.

- 5. Clique no botão "OK" dajanela"Edição de tabela de penas"
- 6. Clique no botão "OK" dajanela"Configuração de plotagem TQS-HPGL2"

## Configuração das Tabelas de Plotagens

O desenho tem, entre suas propriedades, o sistema e subsistema associado. O TQS<sup>®</sup> automaticamente associa este par a uma tabela de plotagem.

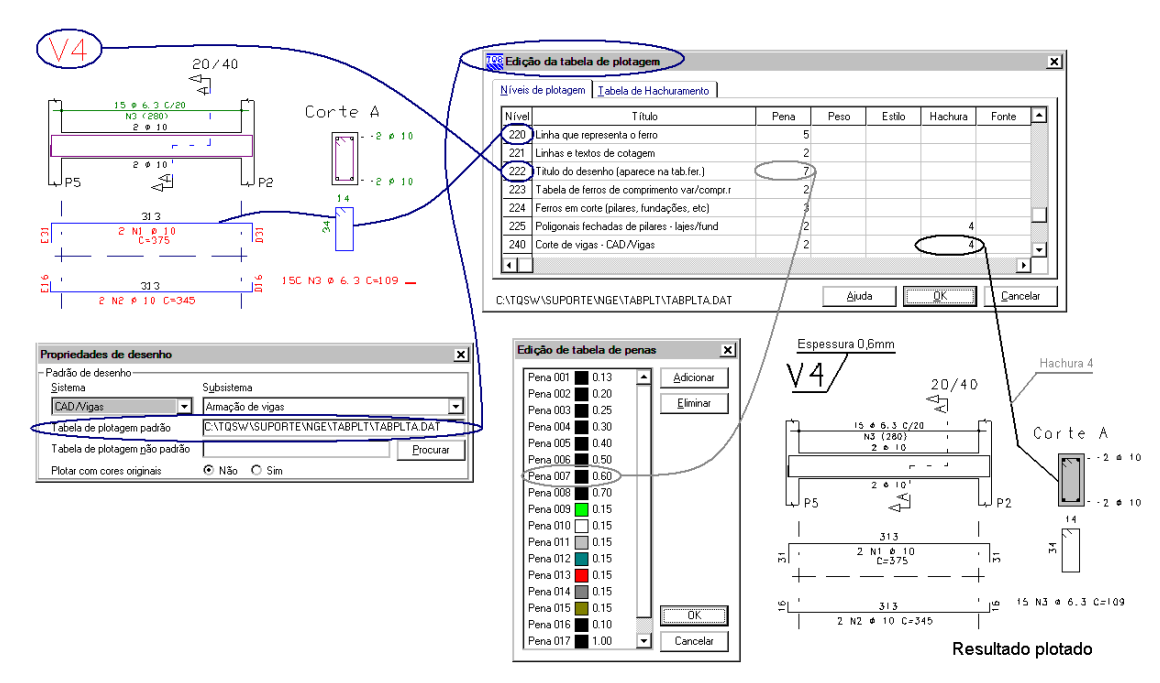

Note que, nailustração acima, o desenho daviga V4 aparece acima e a esquerda, como imagem do editor gráfico e abaixo à direita como resultado plotado em papel.

O título daviga no nível 222 é associado natabela de plotagem a pena 007, cor preta e espessura 0,6mm.

A poligonal do corte daviga desenhada no nível 240 estáassociada natabela de plotagem à pena 2,à hachura 4 e configurado com sombreado 10%.

#### Tabela de plotagem para desenho de armação

Éimportante lembrarmos que atabela de plotagem para desenho de armação é a mesma para os desenhos de armação de pilares, vigas, lajes, fundações e desenhos genéricos de armação como, por exemplo, as escadas.

- 1. No "gerenciador TQS", com aba "Plotagem" selecionada
- 2. Clique no botão "Tabelas" e escolhaa opção "Tabela de plotagem"
- 3.Seráapresentadaajanela"Seleção de tabela de plotagem"
- 4.Escolha o Sistema"Vigas" e Subsistema"Armação de vigas" e clique no botão "OK"

Neste "passo a passo", não vamos alterar nada, apenas vamos perceber as possibilidades de associar a cada um dos níveis de desenho uma pena, ou um tipo de hachura ou fonte.

#### Tabela de plotagem para molduras/carimbos

Para os desenhos de molduras, a tabela de plotagem CRTABPLT.DAT pode ser configurada com a associação do nível do elemento gráfico desenhado ao índice da pena.

- 1. No "gerenciador TQS", com aba "Plotagem" selecionada
- 2. Clique no botão "Tabelas" e escolhaa opção "Tabela de plotagem"
- 3.Seráapresentadaajanela"Seleção de tabela de plotagem"
- 4.Escolha o Sistema"Genérico" e Subsistema"Moldura" e clique no botão "OK"

Veja o resultado: o texto correspondente ao nome do cliente "%TITCLI" e ao nome do edifício "%TITEDI", desenhados no nível 18, foram plotados com a pena de índice 6, cuja espessura é de 0,50 mm.

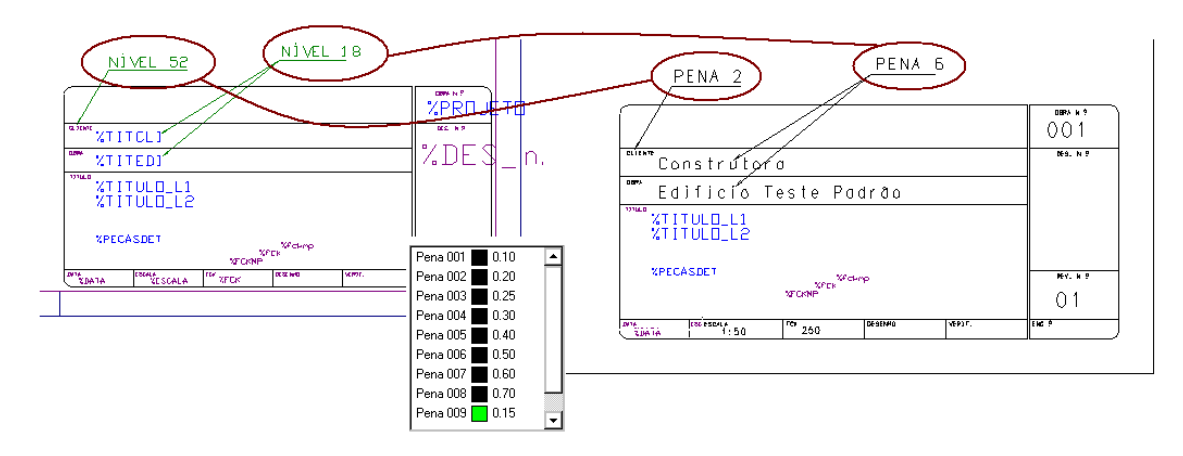

### Edição de Plantas

Como já vimos, vamos utilizar a pasta "Plantas" do edifício MOD-Padrão.

Este edifício é o mesmo descrito no tutorial de "Instalação e Testes" e deverá ser processado, caso ainda não tenha sido.

- 1. No "gerenciador TQS", selecione a aba "Edifício"
- 2. Clique no botão "Árvore de Edifícios" , escolhaa opção "Selecionar edifício atual"
- 3.Escolhaa pasta"Plantas" do edifício "Mod-Padrão" e clique no botão "OK"

Amos acionar o editor de plantas, selecionar as vigas do pavimento "Tipo" e montar uma planta.

- 1. No "gerenciadorTQS", com aba"Plotagem" selecionada
- 2. Clique no botão "Editor de plantas"

No "Editor de Plantas", selecione as vigas do pavimento tipo:

1. Selecione a aba "Desenhos" e clique no botão "Selecionar desenhos"  $\rightarrow \equiv$ 

- 2. Najanela de "Seleção de desenhos", selecione a pasta"Vigas" do pavimento "Tipo".
- 3. Ainda najanela de "Seleção de desenhos", clique no botão "Projeto" no botão "OK".

Para distribuir automaticamente os desenhos selecionados em plantas e extrair atabela de ferros:

1. Na aba "Desenhos", clique no botão "Distribuir em planta"  $\boxed{=}$ .

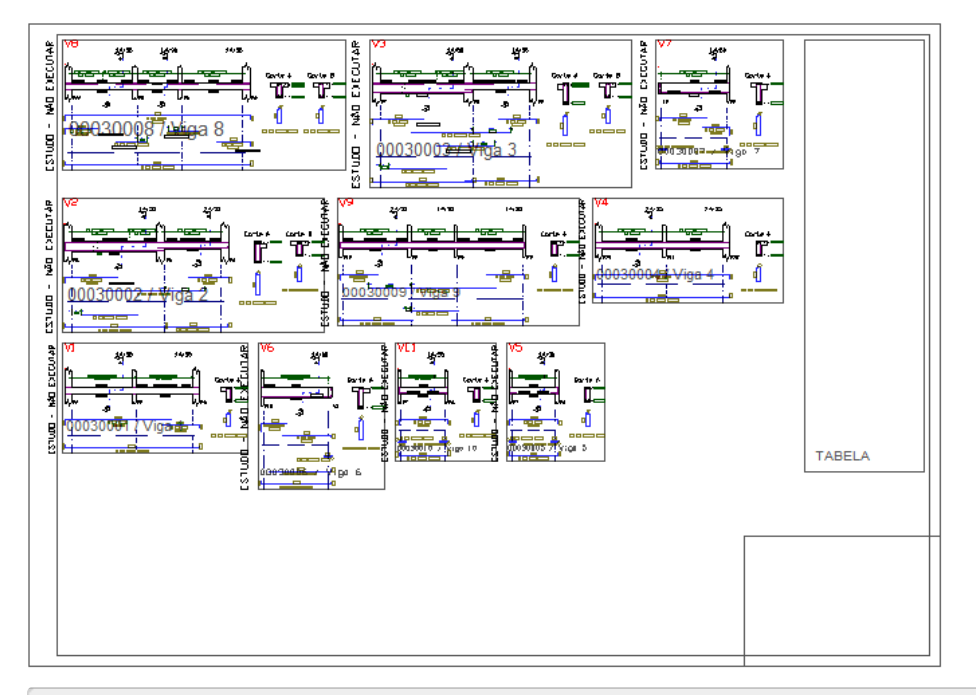

2.Selecione aaba"Plantas" e clique no botão "Extrair"

Visualizaremos automaticamente atabela de ferros através de um editor de textos, parasair do editor clique no botão "Fechar" no canto superior direito da tela.

Para preencher o carimbo:

```
1. Naaba"Plantas", clique no botão "Preencher"
```
Note que alguns campos serão preenchidos automaticamente, outros poderão ser preenchidos nesta ocasião, para finalizar, clique no botão "OK".

Parasair da edição do desenho do carimbo, clique no comando de fechar janela no canto superior direito datela:

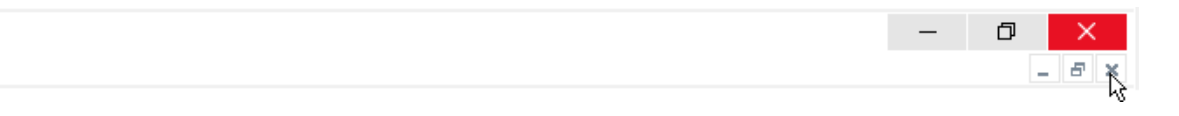

Clique no botão "Sim" e confirme agravação do arquivo:

Parasair do editor de plantas, clique no comando de fechar janela no canto superior direito datela:

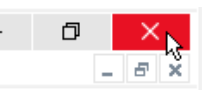

Finalmente, clique no botão "Sim" e confirme agravação do arquivo de plantas.

Neste ponto, já montamos a planta e preenchemos os carimbos.

## Plotagem em Plotter (Geração do Arquivo .PLT)

De volta ao "Gerenciador TQS", agora vamos gerar os arquivos de plotagem:

1. Naaba"Plotagem", clique no botão "Plotar" e selecione a opção "Em plotter"

2. Najanela de "Seleção de desenhos", selecione a planta"MOD-TIP-VIG-001.CPL", clique no botão

"Adicionar" e clique no botão "OK".

Agora já foi gerado o arquivo 000101.PLT, que pode ser plotado no plotter.

Podemos também plotar a planta em desenho para podermos exportar para outros formatos:

1. Naaba"Plotagem", clique no botão "Plotar" e selecione a opção "Em desenho"

2. Najanela de "Seleção de desenhos", selecione a planta"MOD-TIP-VIG-001.CPL", clique no botão

"Adicionar" e clique no botão "OK".

O arquivo "MOD-TIP-VIG-001-R00.DWG - Plotagem em desenho" foigerado. Podemos visualizá-lo:

1. No "Painel central" do "Gerenciador TQS", atualize e movimente a lista de desenhos.

2.Execute um duplo clique com o mouse sobre "MOD-TIP-VIG-001-R00".

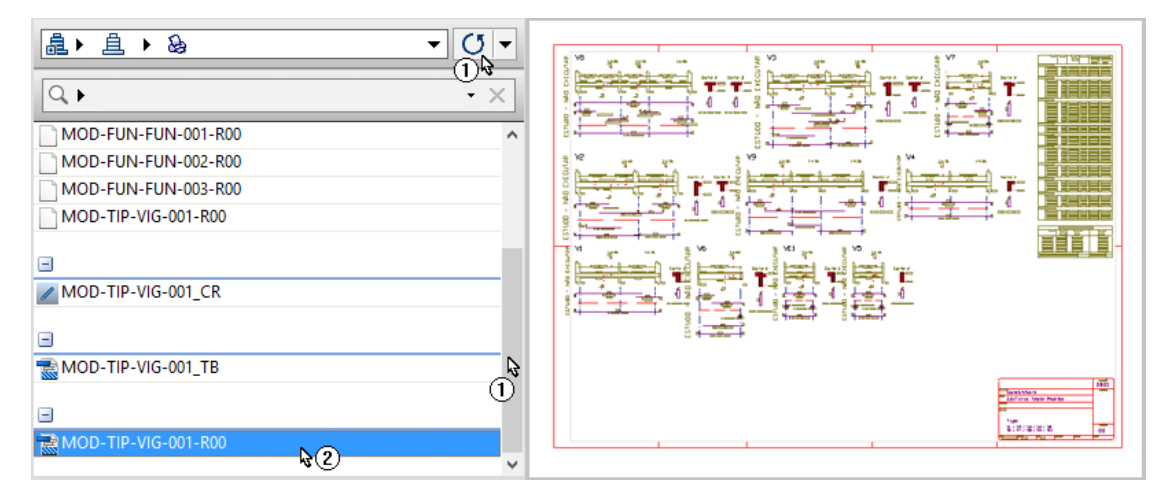

Após avisualização do arquivo MOD-TIP-VIG-001-R00, clique no botão "Fechar" no canto superior direito do editor, abandonando o desenho e finalizando os testes.

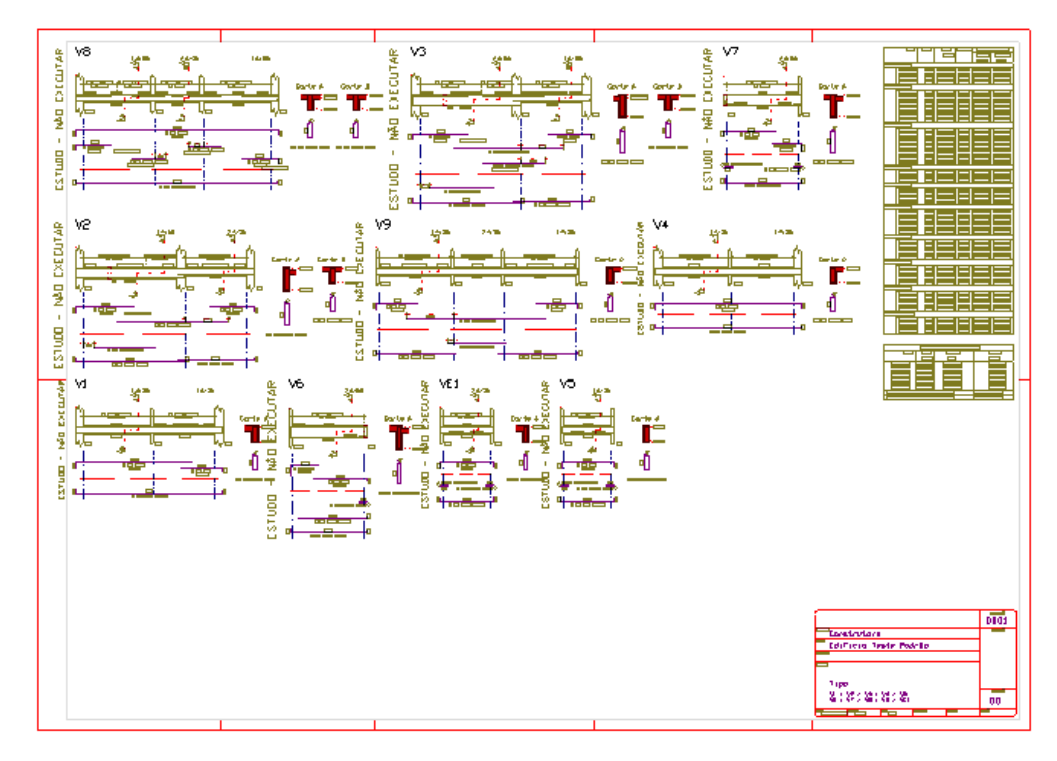